### SETUP UNOFFICIAL MOBILE PRINT SERVICE FOR iOS

There are two pathways for using Google cloud Print on iOS devices, and both pathways are described at length in this manual.

The **first pathway** (costs \$5.99, very convenient) is to use a printing app highly recommended by Google itself (not owned by Google) called Print Central Pro that costs less than \$5.

The **second pathway** (free, current user may be slightly inconvenienced when printing PDF's and Photos) requires the installation of Google Drive, Docs, Sheets, Chrome, Slides and Mail for printing different popular file types. For instance, if you wanted to print a word document that existed locally on your iPhone/remotely in your Google drive, you would need to open and print it with the Google Docs iOS app. The iOS Google Photos app does not currently support printing so you would need to either manually upload the picture to the iOS Google drive app and print from it (described in the latter part of this manual) or set Auto backup for Photos on in Drive and print your backed up pictures from it (described in the latter part of this manual). Similarly, to print a PDF, you would need to upload, open and print the PDF from the iOS Google drive app.

### PATHWAY I

1. Download and install "Print Central Pro for iPhone/iPod Touch and Watch" or the iPad version by EuroSmartz Ltd. (\$5.99) from the App store

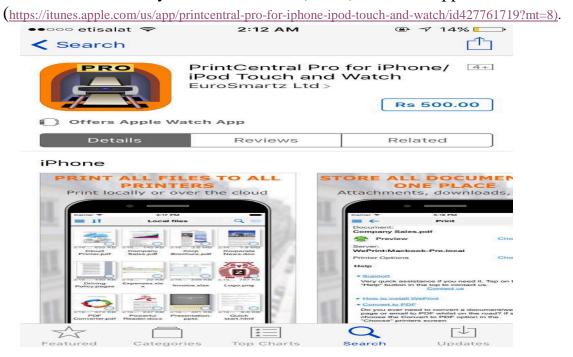

- 2. An email titled Google Cloud Print Notifications (from psa273@nyu.edu) would be sent to you in no more than 24 hours that asks you to add a shared printer.
  - a. Open this email (when you receive it) in a browser on your pc/macbook (not the smart device) and click "Add Printer".

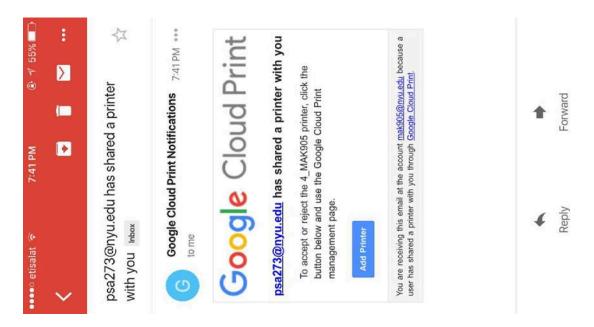

b. A new tab would be opened in the browser, click accept.

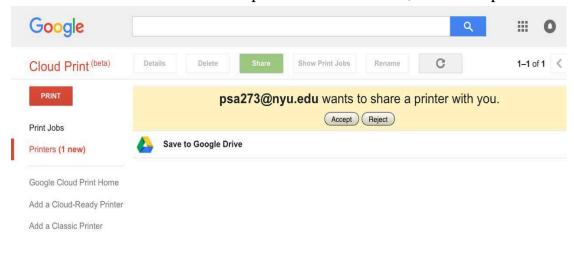

(If you choose to open the email on your smart device and you see this page)

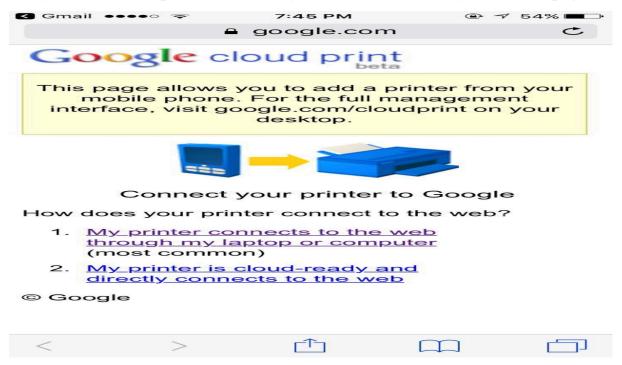

(, then open your browser options and choose request desktop site in order to see the accept button

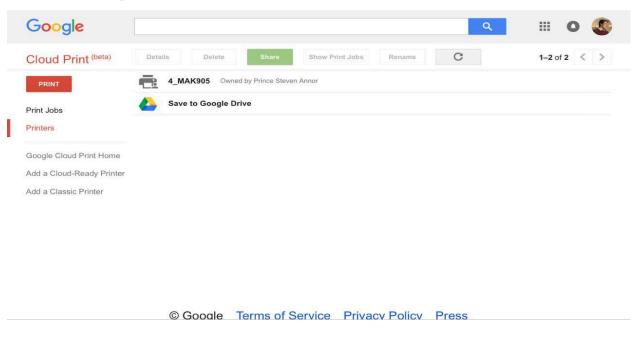

(You should see this if you have done it right)

- 2. Open the Print Central Pro app
- a. Open the document called "Quick start.html" and click the print icon at top right corner.

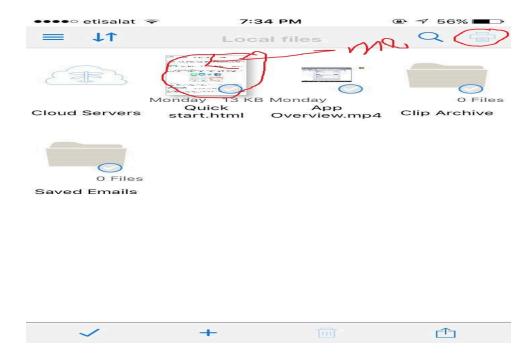

b. Click the "Choose button" that is right beside the Print icon on the screen (it is on top of the text that reads "GCP: Google Cloud Printing")

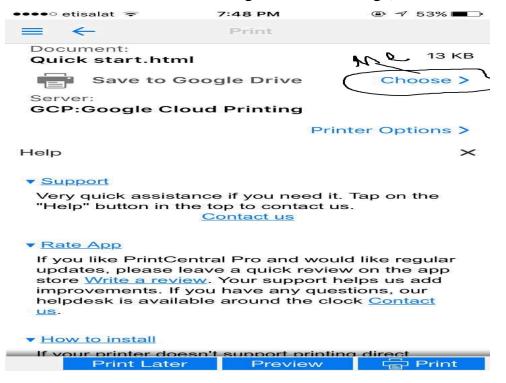

c. If you did step **2** right, you should see a printer that reads somenumber\_yournetID@Google Cloud Printing.

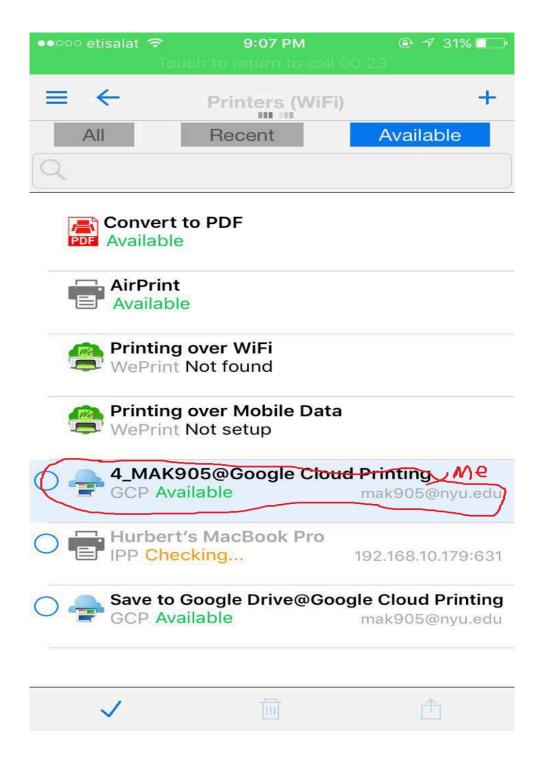

d. Click that printer name (somenumber\_yournetID@Google Cloud Printing) and click the print button in the lower right corner. (Make sure the name that appears beside the printer icon reads somenumber\_yournetID)

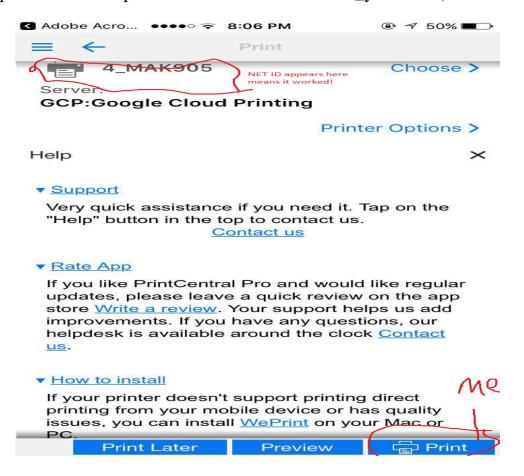

Visit the nearest printer for your document (with your ID) !!!

# For regular printing from your iphone:

- 1. Open the document.
- 2. Click the option button that appears as a box with an arrow pointing up (or a button that looks like a document with three dots, this is in Microsoft products)

Microsoft word

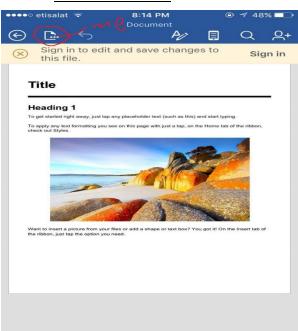

## Adobe reader

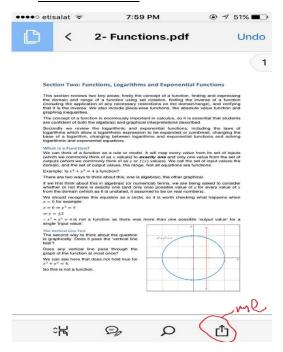

3. Click "open in"/"print" Microsoft word

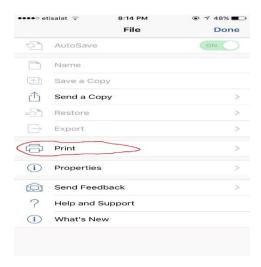

# Adobe reader

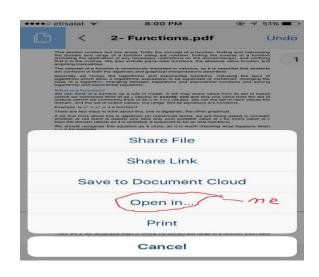

4. Choose the icon that reads "Import with PCL Pro" / "Open in another app" from the pop up menu. (If you have a lot of apps you would have to scroll them to the left to find the button "Import with PCL Pro" NOT "Print with PCL Pro")

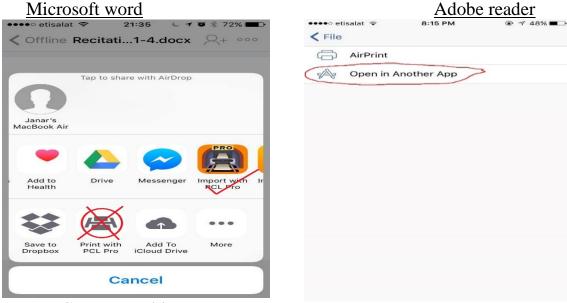

- 5. PCL pro would open
- 6. Click the print button at the bottom right corner (Make sure the name that appears beside the printer icon reads somenumber\_yournetID).

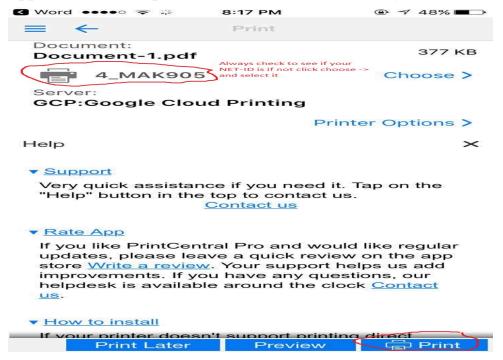

7. Visit the nearest printer for your document Cheers!

### **PATHWAY II**

1. Install these Google applications available for iOS devices from the app store based on the type of files you would be printing.

### GOOGLE APPS FOR iOS

- ♣ Printing spreadsheets Google sheets (https://itunes.apple.com/us/app/google-sheets/id842849113?mt=8)
- Printing text documents Google Docs (https://itunes.apple.com/us/app/google-docs/id842842640?mt=8)
- Printing presentations Google Slides (https://itunes.apple.com/us/app/google-slides/id879478102?mt=8)
- **Printing emails Gmail** (but you've probably this installed already :P)
- ♣ Printing most media types like your pictures/PDF's Google Drive (<a href="https://itunes.apple.com/us/app/google-drive-secure-online-file-storage/id507874739?mt=8">https://itunes.apple.com/us/app/google-drive-secure-online-file-storage/id507874739?mt=8</a>)
- Printing web pages Google Chrome (https://itunes.apple.com/us/app/google-chrome-the-fast-and-secure-web-browser/id535886823?mt=8)
- 2. An email titled Google Cloud Print Notifications (from psa273@nyu.edu) would be sent to you in no more than 24 hours that asks you to add a shared printer.
  - a. Open this email (when you receive it) in a browser on your pc/macbook (not the smart device) and click "Add Printer".

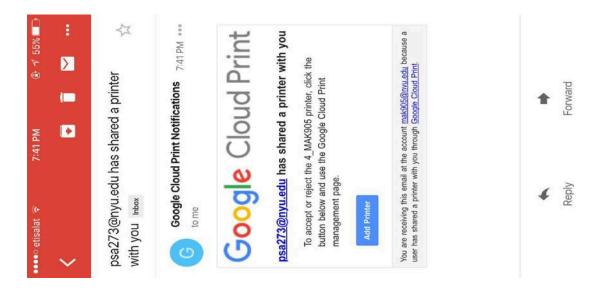

b. A new tab would be opened in the browser, click accept.

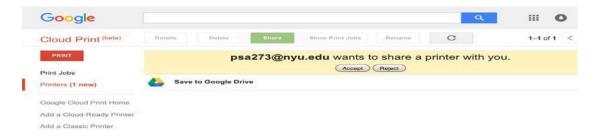

(If you choose to open the email on your smart device and you see this page)

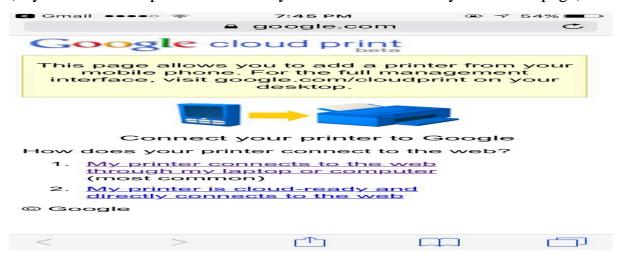

(, then open your browser options and choose request desktop site in order to see the accept button)

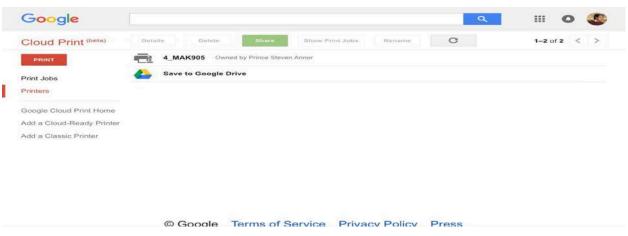

(You should see this if you have done it right)

- 3. As a general rule of thumb, the printing process for Google Docs is very similar to the printing process in most of the other Google apps listed above. So I would describe how to print word documents with Google Docs and how to print your photos from Google drive app, so you could apply this rule to print other file types with the other Google apps.
  - a. Open Google Docs, browse for the file, and open it. Click the top

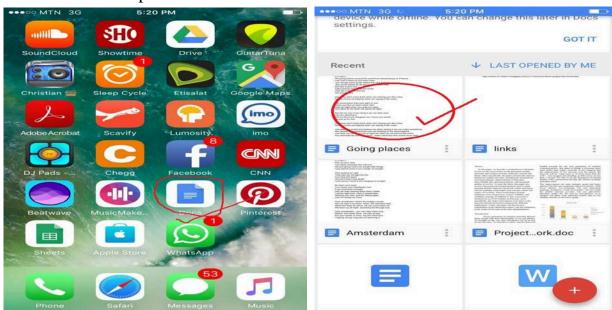

b. Click the button that looks like three stacked dots and click "Share & export"

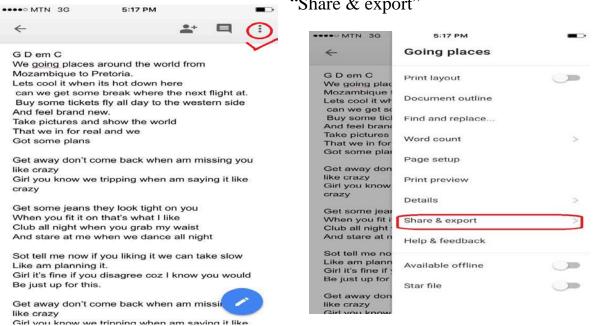

c. Click Print and choose "Google Cloud Print"

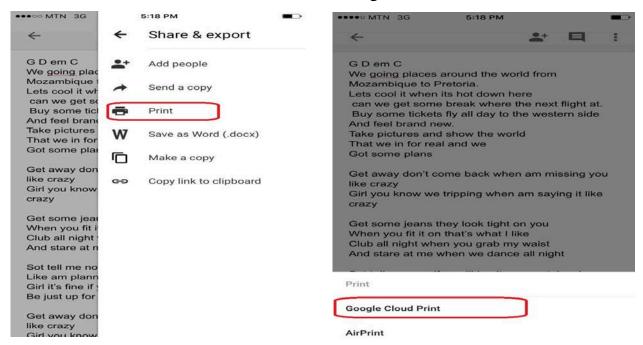

d. Click the "Google Cloud Print" logo on the top left part of the screen, but if this page does not appear, skip to step (E2). A Google sign in page would open after clicking the logo.

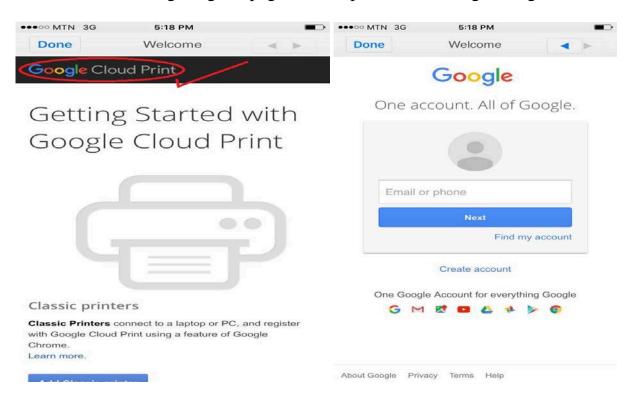

e. Enter your NYU email address and enter your net-id and password on the sign in page that appears next. If the Welcome page on the right appears, click on the "Google cloud print beta" logo to refresh the page.

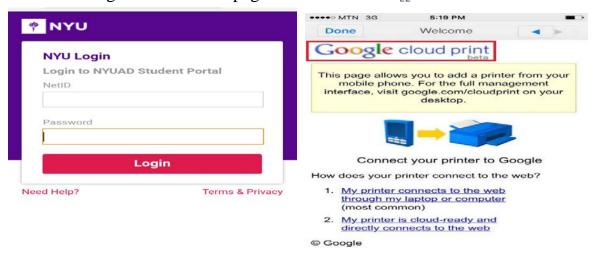

f. If the page below doesn't appear with a printer entitled somenumber\_yournetID, then return back to step 2 (on page 9) and ensure you accepted the shared printer request. Click the printer entitled somenumber\_yournetID and click Print.

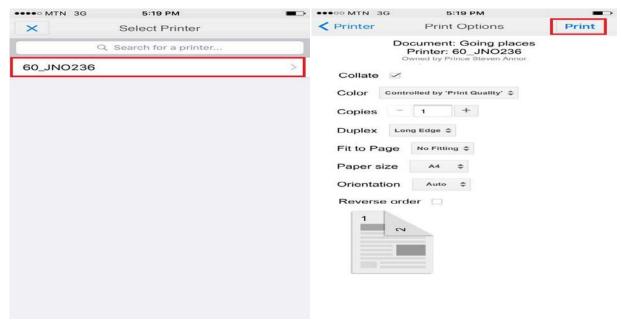

# PRINTING PHOTOS/PDF's from Google Drive

- 1. You first need to upload the picture/PDF into Google drive.
- 2. Open the Google Drive app. Open the uploaded document/picture and skip to step (5) if you're printing a document/a picture you manually uploaded to Drive.
- 3. Click the menu icon in the top left corner to access your automatically backed up photos.

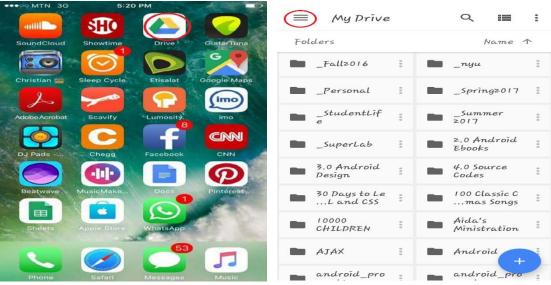

4. Click Google Photos, select the picture

5. Click the button in the top right corner

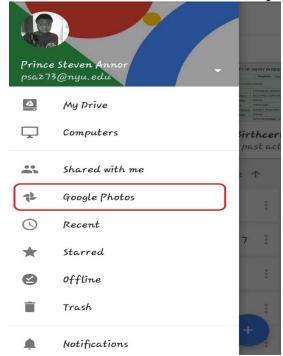

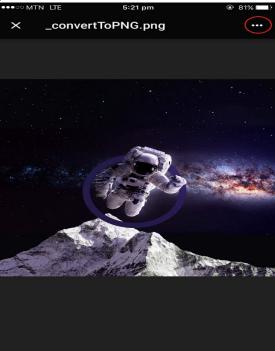

6. Click print and choose "Google Cloud Print"

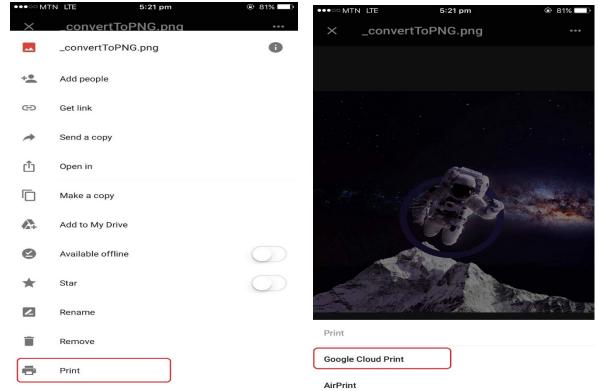

7. Click the "Google Cloud Print" logo on the top left part of the screen, but if this page does not appear, skip to step (8b). A Google sign in page would open after clicking the logo.

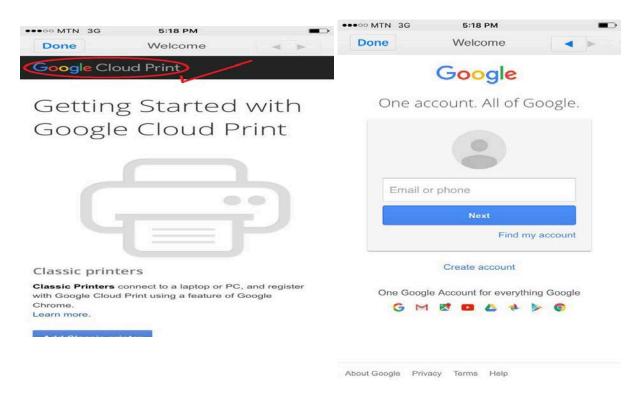

8. Enter your NYU email address and enter your net-id and password on the sign in page that appears next. If the Welcome page on the right appears, click on the "Google cloud print beta" logo to refresh the page.

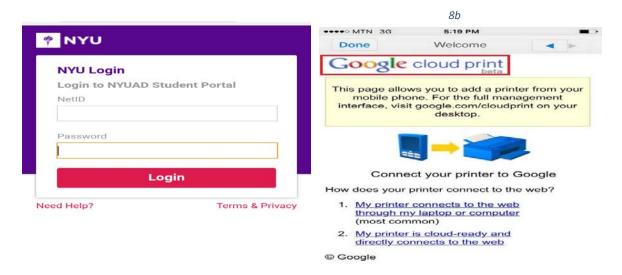

9. If the page below doesn't appear with a printer entitled somenumber\_yournetID, then return back to step 2 (on page 9) and ensure you accepted the shared printer request. Click the printer entitled somenumber\_yournetID and click Print.

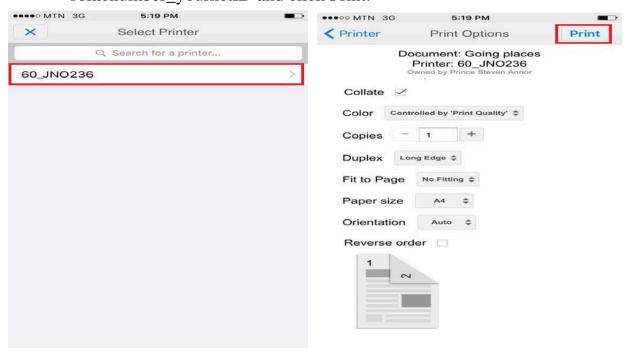